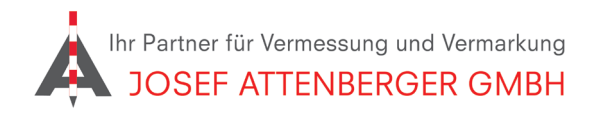

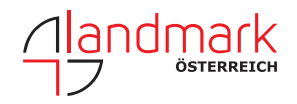

## Updates in Carlson Layout installieren

S TO Baugrube  $\odot$ 

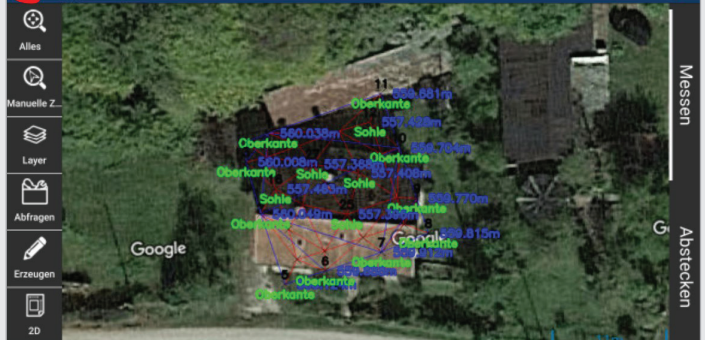

1. Klicken Sie auf das Pyramidensymbol links oben. 2. Klicken Sie nun auf "Über".

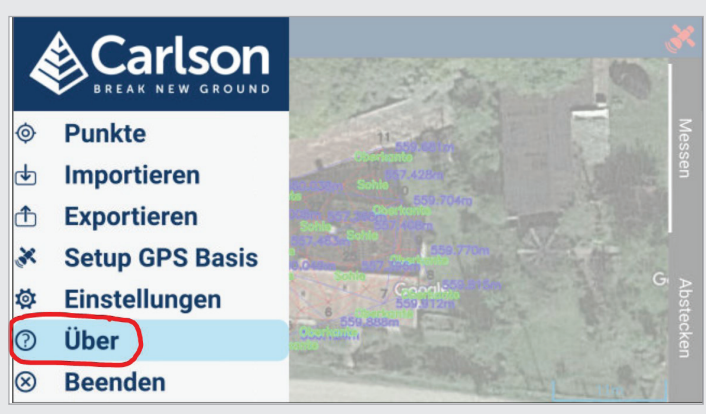

3. Klicken Sie nun auf "Check for Updates". Carlson Layout prüft nun, sofern eine Internetverbindung besteht, ob neue Updates zur Verfügung stehen.

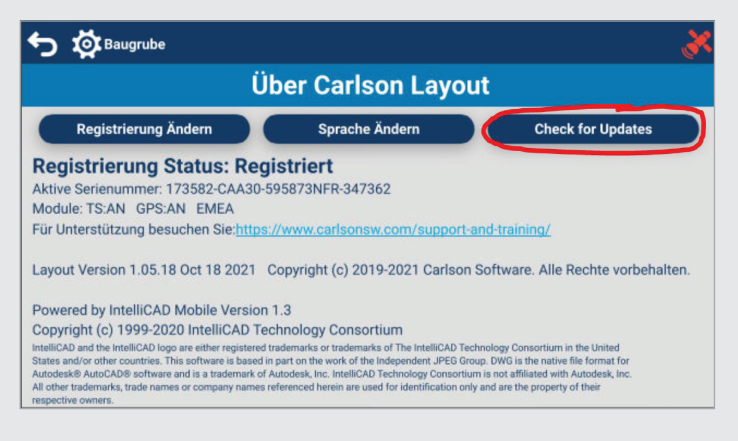

4. Wenn neue Programmversionen zur Verfügung stehen, können Sie diese mit "UPDATE" herunterladen.

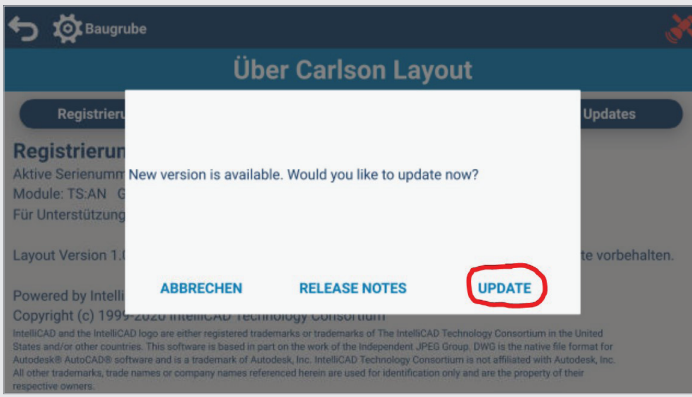

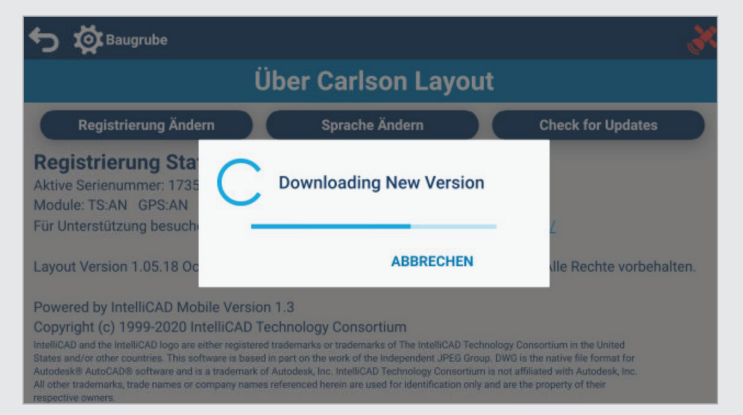

5. Die neue Version wird nun geladen. 6. Klicken Sie nun auf "Einstellungen".

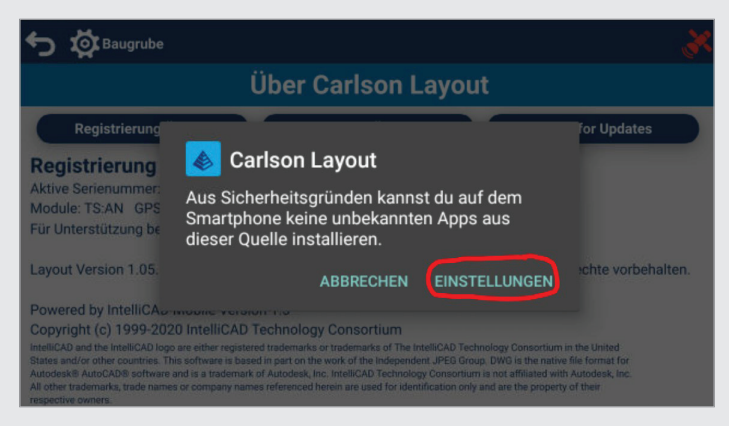

7. Nun müssen Sie den Schiebregler aktivieren und anschließend auf den "Zurück Pfeil" links oben klicken

8. Klicken Sie anschließend auf "Installieren".

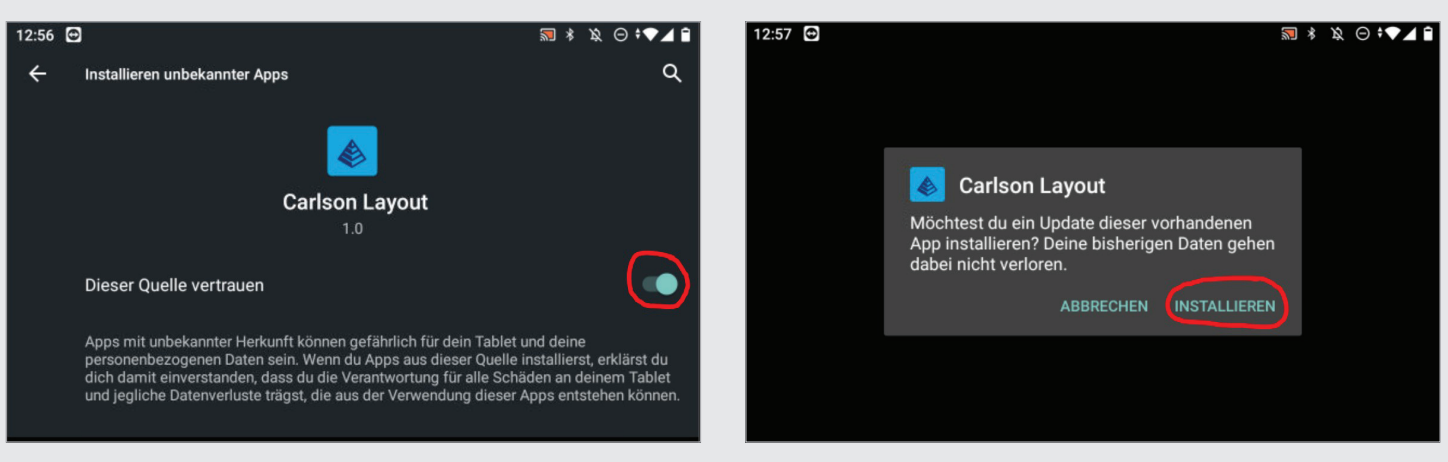

9. Nun ist ihre Carlson Layout Version wieder auf dem neusten Stand.

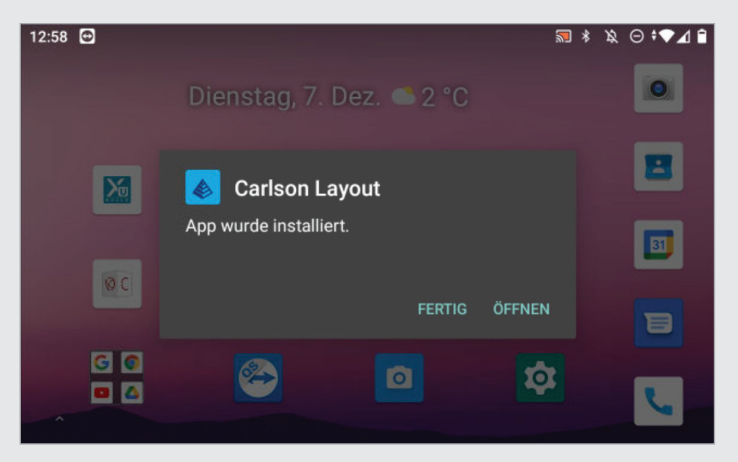